# **Das Portal [www.berufsfelderkundung-koeln.de](http://www.berufsfelderkundung-koeln.de/)**

**Anleitung für Lehrkräfte (Schuladministratoren)**

# **Login**

Ihre Schule(Administrator) hat bereits einen Zugang? Bitten Sie den Schuladministrator für das Online-Portal ihre persönlichen Daten (Name und Vorname) und ihre E-Mail Adresse zu importieren. Sie erhalten dann eine E-Mail und können sich dann ein Login einrichten. Achtung! Der Benutzername ist für Lehrkräfte nicht die E-Mail Adresse.

Ihre Schule hat noch keinen Zugang? Benennen Sie bitte einen Administrator und fordern Sie einen Zugang an, indem Sie eine E-Mail schicken an: [berufsfelderkundung@stadt-koeln.de.](javascript:get_enc_string()

Sie können Sie sich in das Portal einloggen.

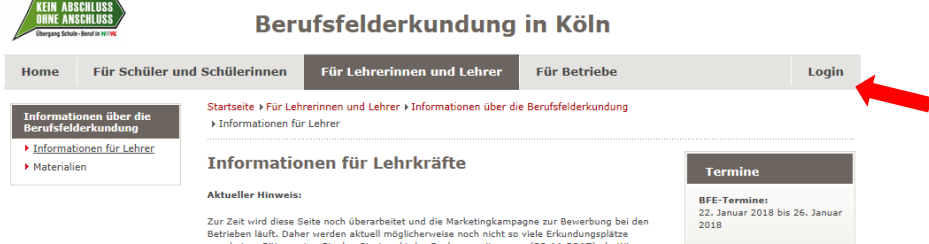

# **Wie kommen die Daten in das Online-Portal?**

Alle notwendigen Daten können Sie importieren. Dies geschieht mittels **csv.-Dateien**. Nur dieses Dateiformat kann eingelesen werden.

Erstellen Sie folgende Excel-Tabellen und speichern Sie diese als .csv-Dateien ab. Wichtig! Verwenden Sie bei "speichern unter" den Dateityp mit der Endung **.csv Trennzeichen-getrennt**.

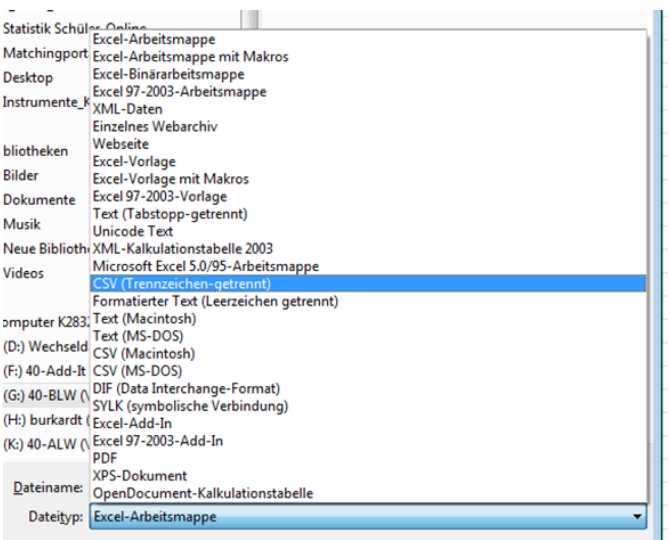

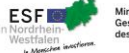

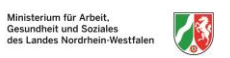

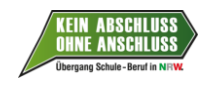

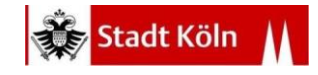

## **Aufgaben des Administrators**

#### **Tabelle 1: Klassen**

Erstellen Sie eine Excel-Tabelle mit den Klassenbezeichnungen.

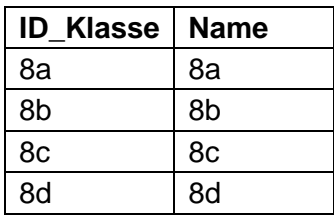

#### **Tabelle 2: Lehrkräfte**

Sie können für das laufende Schuljahr die entsprechenden Lehrkräfte anlegen (Klassenleitungen der Klassen 8 oder entsprechend andere zuständige Lehrkräfte). Wenn Sie die Lehrkräfte in das Portal importieren, erhalten diese anschließend eine E-Mail mit einem individuellen Zugang. So können diese Lehrkräfte nun die Buchung und Dokumentation der Berufsfelderkundungen ihrer Schülerinnen und Schüler begleiten.

Alternativ können Sie den Punkt "Lehrkräfte importieren" überspringen, falls Sie selbst die komplette Begleitung der Schülerbuchungen übernehmen. Als Administrator haben Sie automatisch die gleichen Rechte wie die Klassenleitungen.

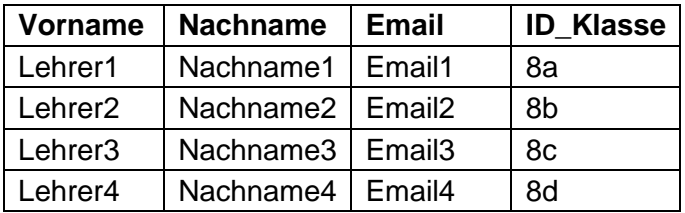

*In der Spalte ID\_Klasse muss eine eindeutige Bezeichnung der Klasse eingegeben werden. Diese muss übereinstimmen mit der Klassen-ID der zweiten Tabelle.*

## **Aufgabe der Lehrkräfte (Klassenleitungen)**

#### **Tabelle 3: Schülerinnen und Schüler**

Erstellen Sie eine Excel-Tabelle mit den Schülernamen.

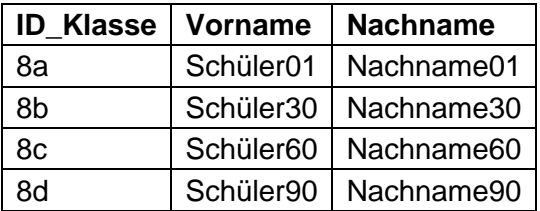

*Die Bezeichnung in der Spalte ID\_Klasse muss mit den bereits angelegten Klassen übereinstimmen.*

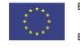

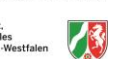

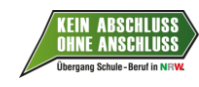

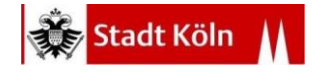

## **Importieren der .csv-Dateien**

Tabelle 1: Import der Klassen:

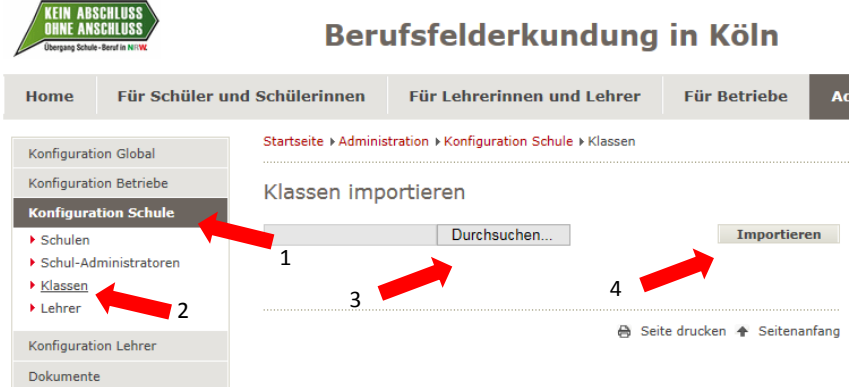

- 4 Schritte: 1. Auswahl "Konfiguration Schule
	- 2. Klassen
	- 3. Datei suchen
	- 4. Importieren

Tabelle 2: Import der Lehrkräfte

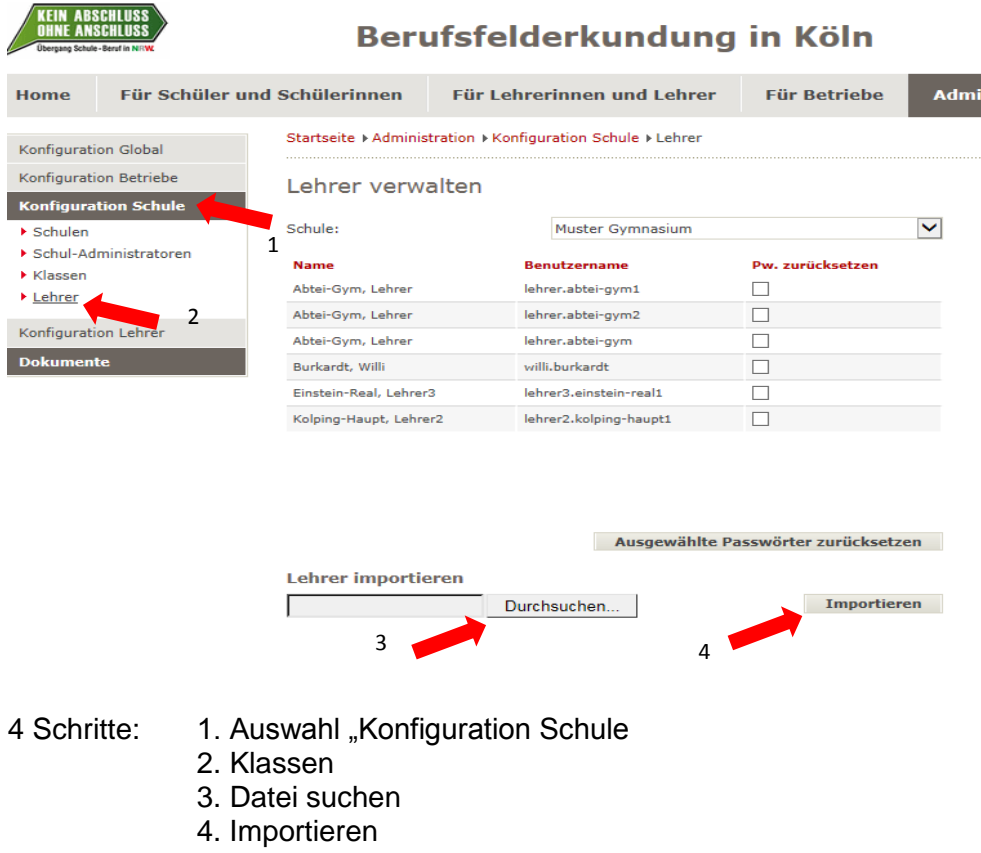

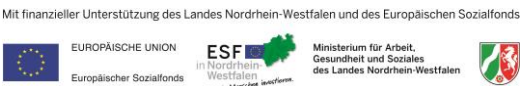

 $h$  M

londs

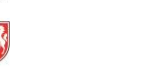

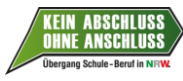

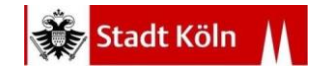

#### Tabelle 3: Import der Schüler:

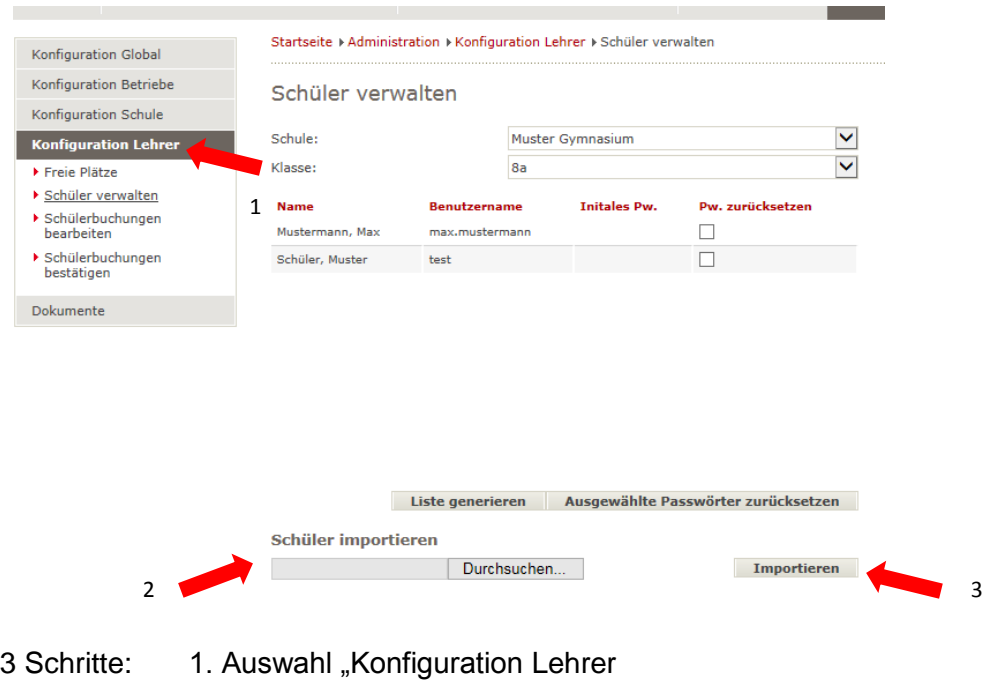

- 
- 2. Schüler verwalten
	- 3. Datei suchen
	- 4. Importieren

Das Portal generiert nun individuelle Initialkennwörter für jeden Schüler / jede Schülerin. Über den Button "**Liste generieren**" können Sie die Benutzernamen und Initialkennwörter ausdrucken und den Schüler/innen geben. Beim ersten Einloggen vergeben die Schüler/innen sich dann selbst eigene Kennwörter.

**Nun können die Schüler/innen Berufsfelderkundungen buchen** (s. Anleitung für Schülerinnen und Schüler)

#### **Schülerbuchungen bestätigen:**

Wenn alle Schüler/innen gebucht haben (es können auch selbstgesuchte Plätze eingegeben werden, so erhalten die Lehrkräfte dann die kompletten Übersichten über die Berufsfelderkundungen aller ihrer Schüler/innen) **müssen die Lehrkräfte die Buchungen bestätigen.** Erst dann sind die gebuchten Plätze verbindlich und die Betriebe erhalten eine Email mit der Buchungsbestätigung. Änderungen sind nach der Bestätigung durch die Lehrkräfte nicht mehr möglich.

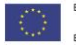

Mit finanzieller Unterstützung des Landes Nordrhein-Westfalen und des Europäischen Sozialfonds

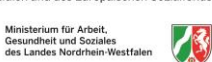

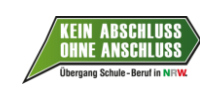

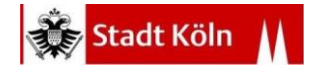

*Achtung: Stichtag für Bestätigung beachten!*

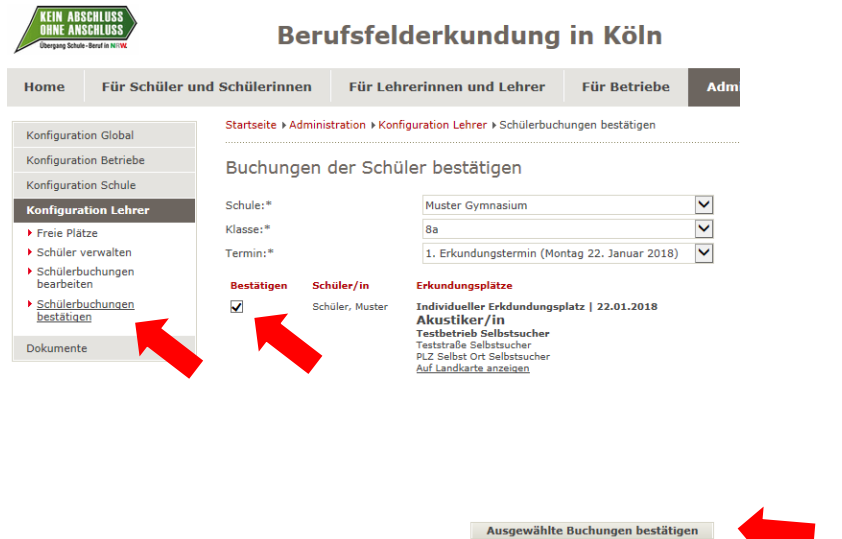

#### **Klassenlisten, Elternbriefe und Zertifikat**

Unter dem Menüpunkt "Dokumente"" finden Sie für Ihre schulischen Kommunikations- und Dokumentationszwecke nützliche Unterlagen. Die Klassenlisten verschaffen Ihnen einen Überblick über die Buchungen Ihrer Schülerinnen und Schüler.

Mit den Elternbriefen kommen alle relevanten Informationen in den Elternhäusern der Schülerinnen und Schüler an.

Die Zertifikate können Sie Klassenweise generieren wenn alle BFE-Tage absolviert wurden. Das Hochladen kann einige Zeit dauern. Alle Berufsfelderkundungen sind dort aufgeführt, auch die eigenen Erkundungsplätze.

Das Zertifikat kann dem Berufswahlpass und zur Bewerbung für ein Praktikum, Ausbildung etc. beigefügt werden.

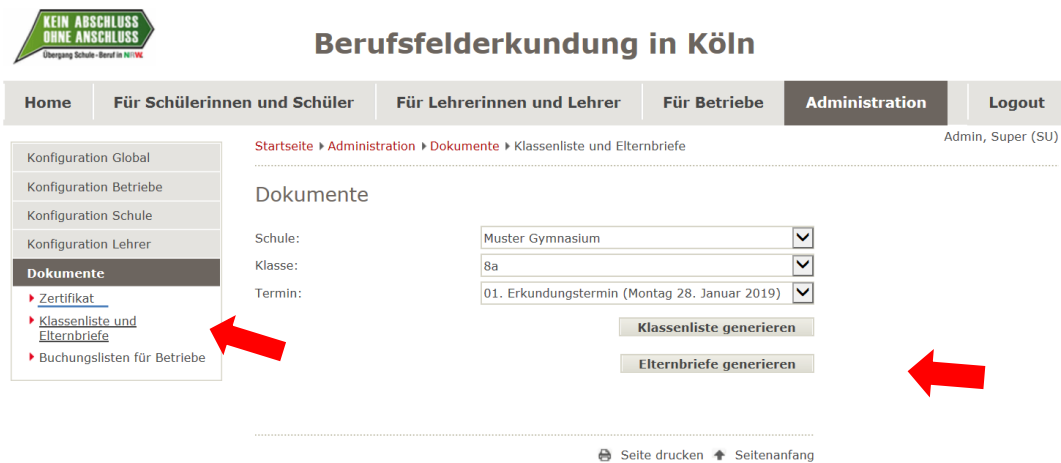

#### *Noch Fragen?*

Kommunale Koordinierungsstelle Übergang Schule-Beruf Amt für Schulentwicklung Im Mediapark 6d, 50670 Köln Claudia Kleefisch Telefon: 0221/221-30567 Fax: 0221/221-23330 berufsfelderkundung@stadt-koeln.de

Mit finanzieller Unterstützung des Landes Nordrhein-Westfalen und des Europäischen Sozialfonds

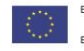

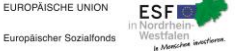

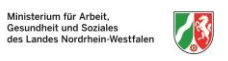

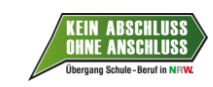

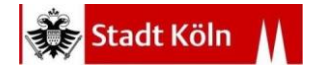